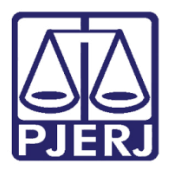

Manual do Usuário

# Assinador de Documentos – Vara de Execuções Penais

PROJUDI

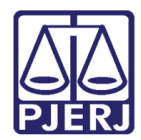

# SUMÁRIO

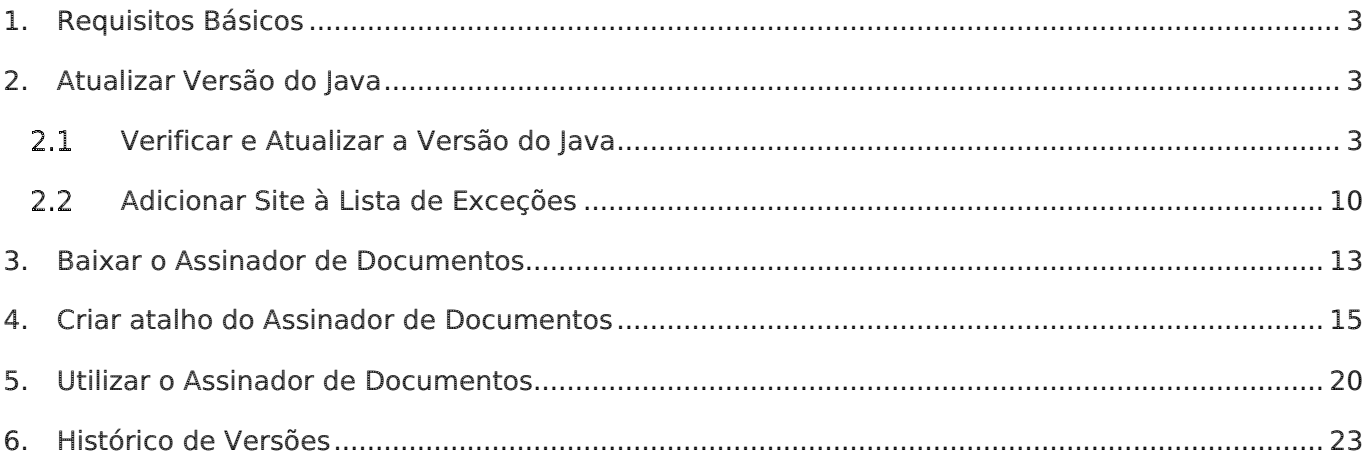

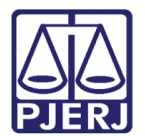

# Assinador de Documentos – Vara de Execuções Penais

## <span id="page-2-0"></span>1. Requisitos Básicos

- [Mozilla Firefox:](https://www.mozilla.org/pt-BR/firefox/new/) navegador requerido para o perfeito funcionamento do PROJUDI.
- **[Java:](http://www.java.com/pt_BR/)** tecnologia necessária para o funcionamento do assinador. É necessário que o Java esteja atualizado e configurado. O aplicativo Assinador Livre do site do PJERJ, por enquanto, não é aplicável para o PROJUDI, pois utiliza outra tecnologia.
- [Adobe Reader:](https://get.adobe.com/reader/?loc=br) visualizador de arquivos do tipo PDF.

# <span id="page-2-1"></span>2. Atualizar Versão do Java

#### <span id="page-2-2"></span>2.1 Verificar e Atualizar a Versão do Java

Antes de acessar o sistema verifique se a versão do seu Java está atualizada. Clique no menu Iniciar/ Painel de Controle/ Java (32bits).

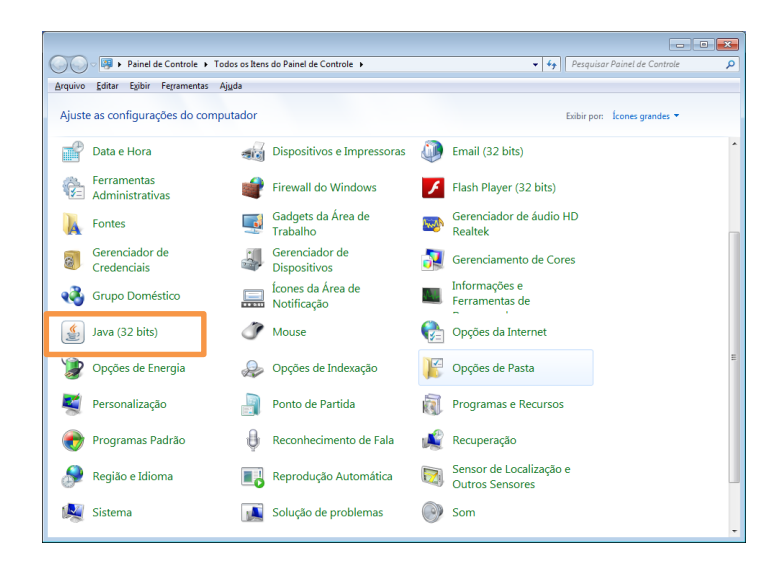

Figura 1 – Painel de Controle.

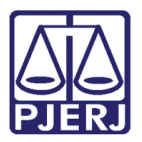

Para verificar a versão do Java na aba Geral clique no botão Sobre...

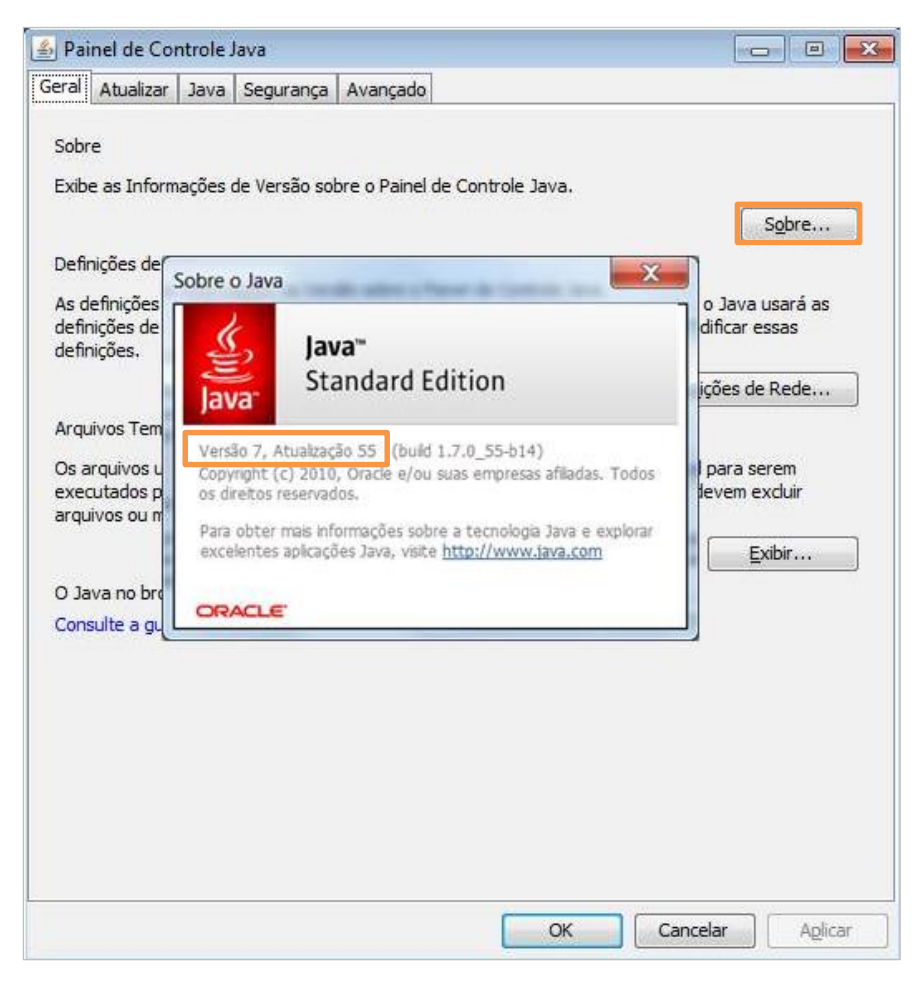

Figura 2 – Verificação da versão do Java.

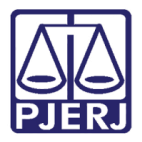

Caso a versão seja 7.45 ou anterior, clique na aba Atualizar, posteriormente clique no botão Atualizar Agora.

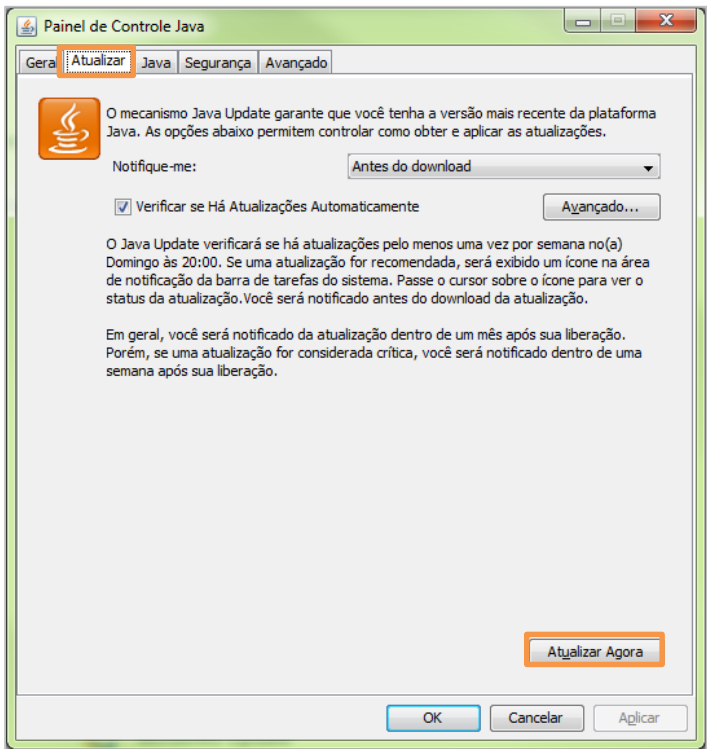

Figura 3 – Atualização do Java.

Clique no botão Instalar.

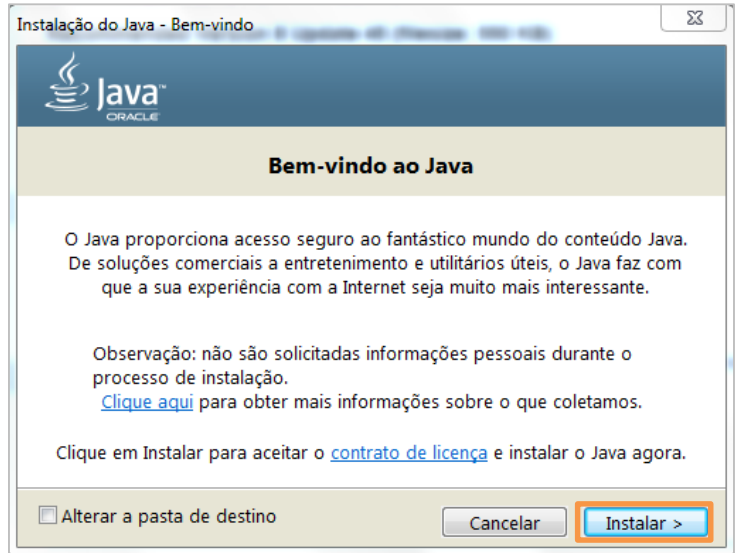

Figura 4 - Instalação do Java.

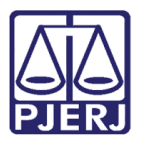

#### Aparecerá a tela Fazendo Download do Instalador Java.

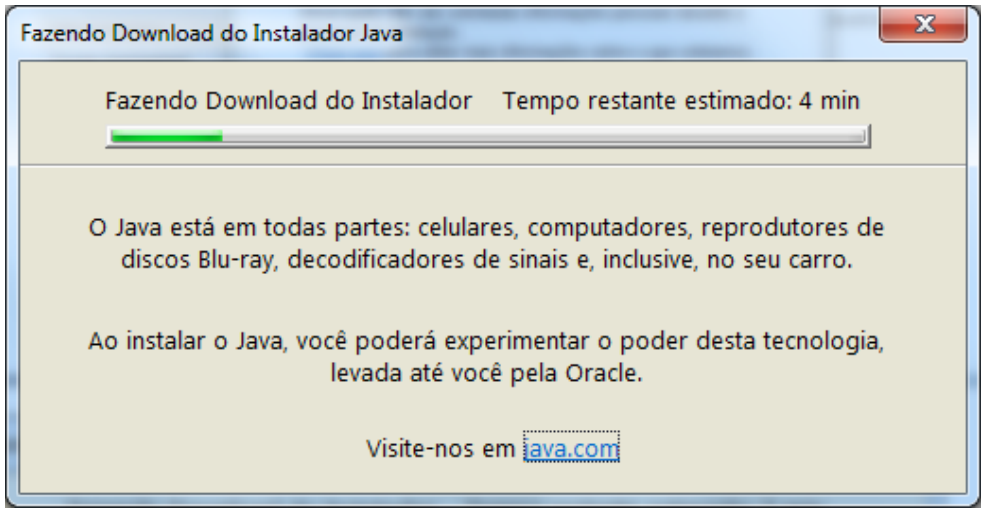

Figura 5 - Download do Instalador Java.

Desmarque a opção que virá selecionada e clique em Avançar.

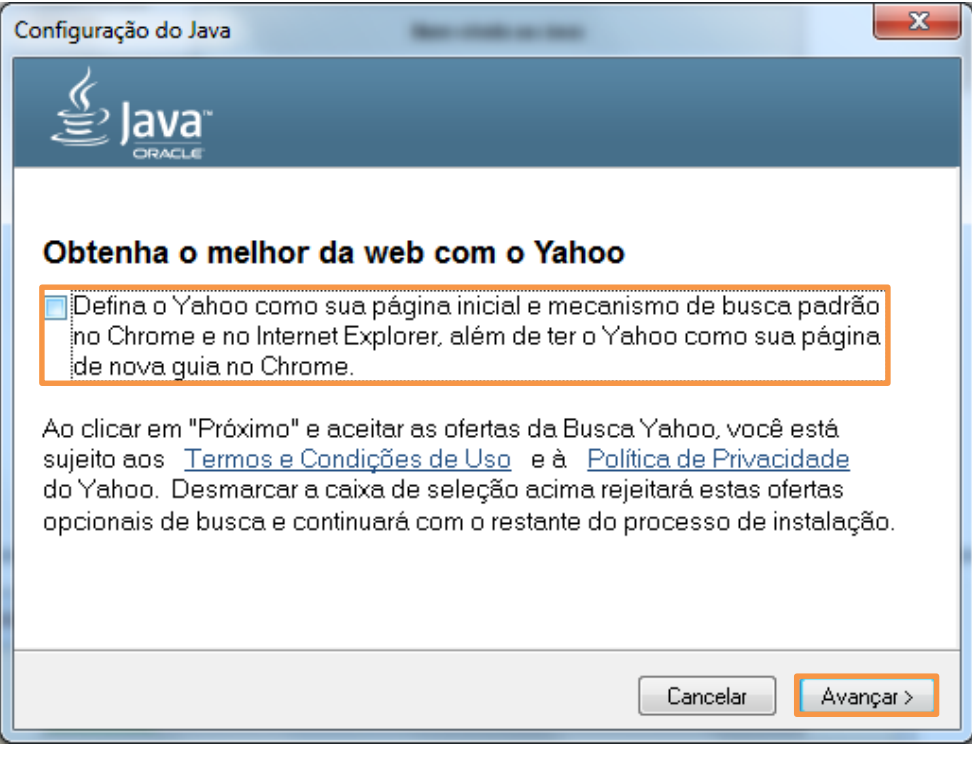

Figura 6 – Tela de Configuração do Java.

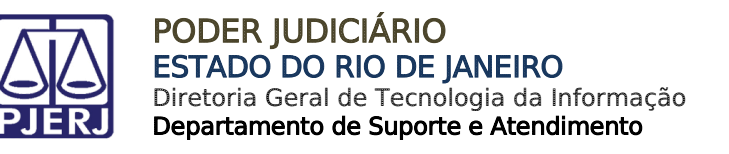

Aguarde a conclusão da instalação.

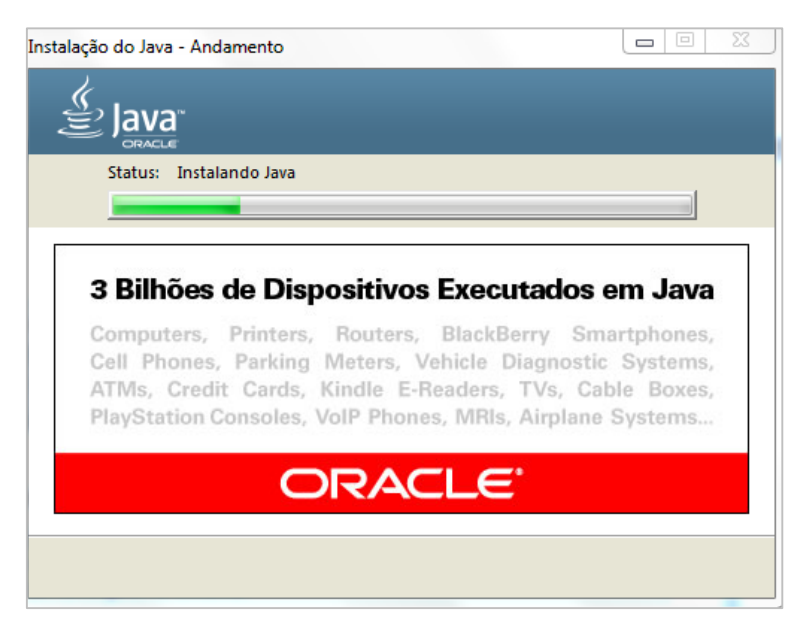

Figura 7 – Tela de Instalação do Java em Andamento.

Feita a configuração será aberta a desinstalação da versão anterior do Java. Clique em Desinstalar>.

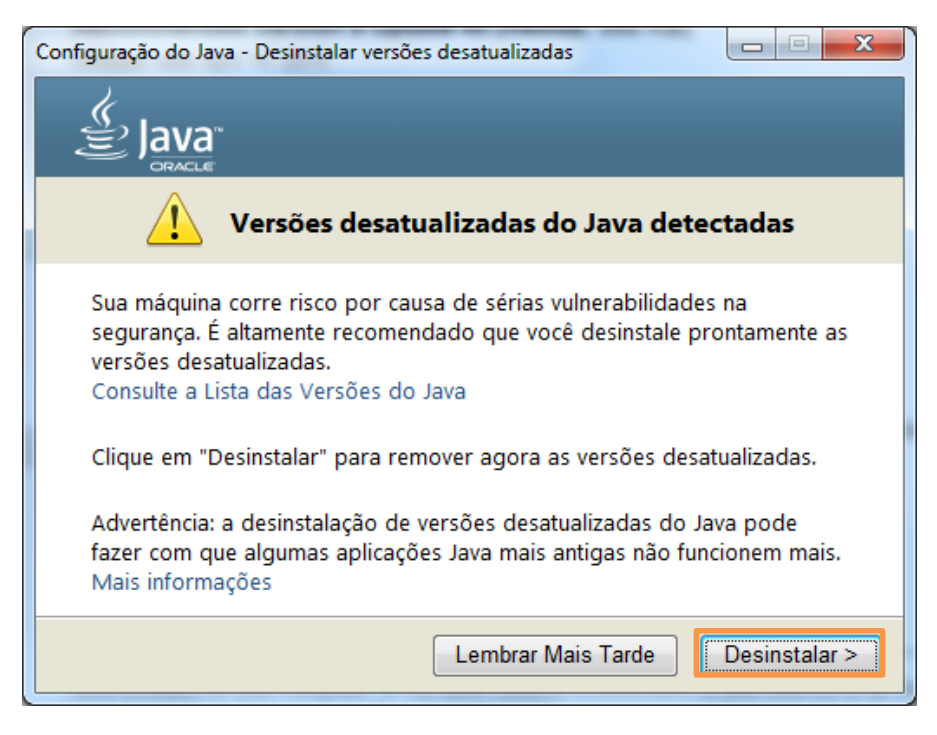

Figura 8 – Tela de Desinstalação da versão desatualizada.

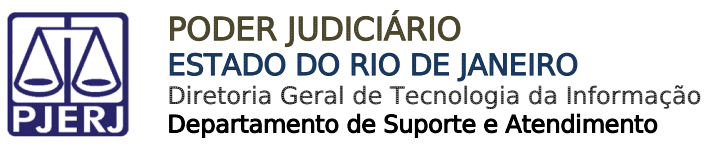

Aguarde a conclusão da desinstalação da versão antiga.

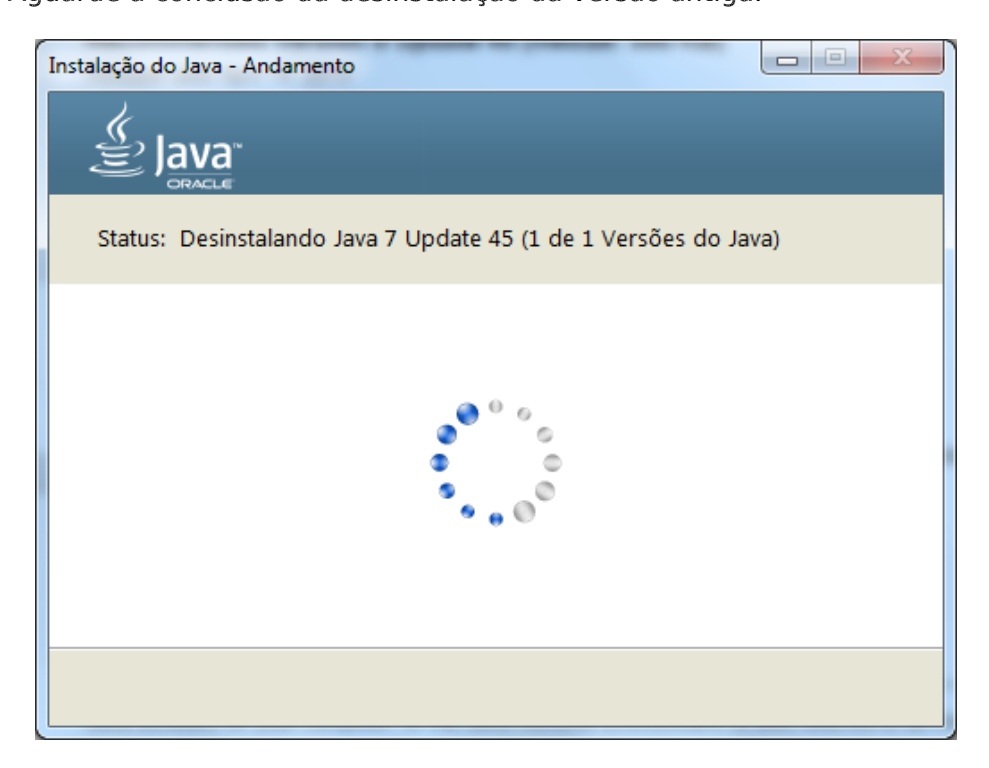

Figura 9 – Tela de Desinstalação.

Clique no Botão Próximo>.

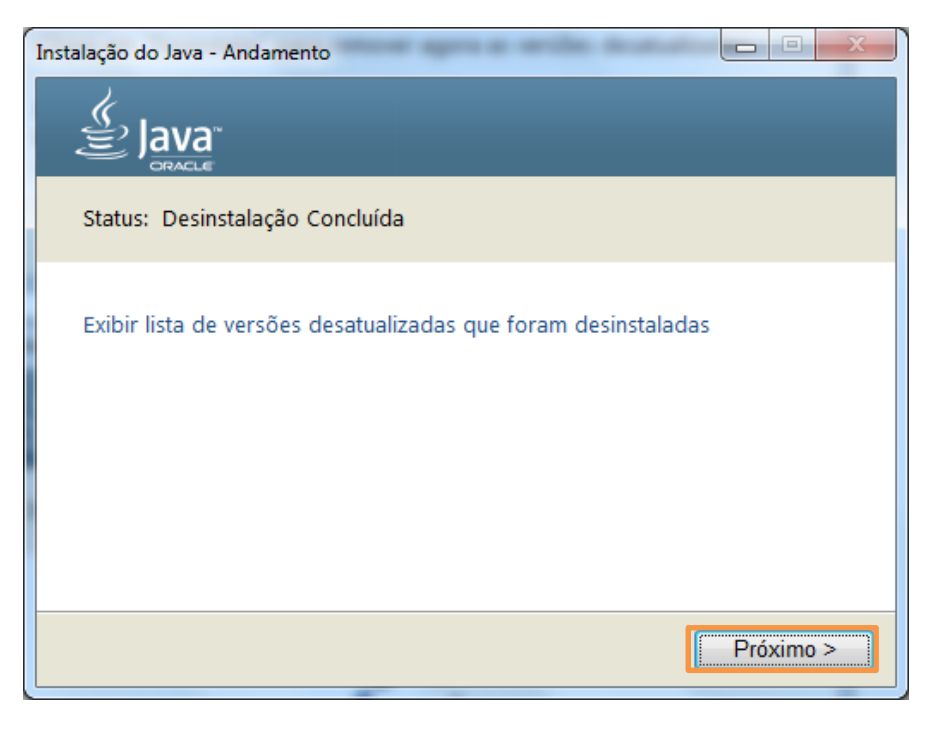

Figura 10 – Tela de Desinstalação concluída.

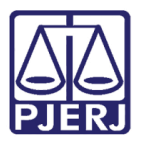

Ao concluir aparecerá uma mensagem dizendo que foi feita a instalação da versão recente do Java. Clique em Fechar.

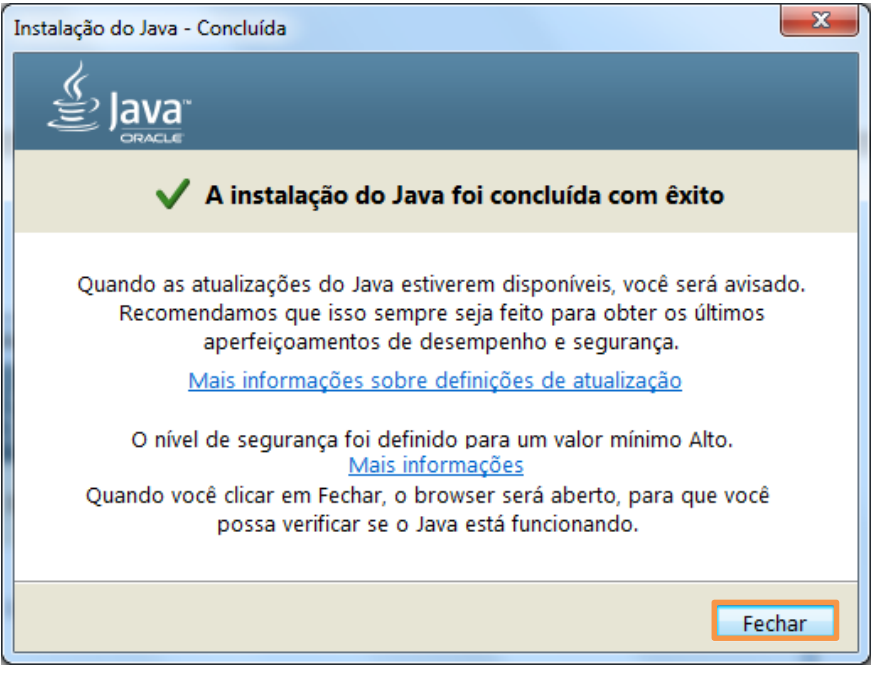

Figura 11 - Mensagem de Instalação concluída.

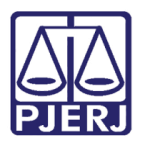

### <span id="page-9-0"></span>2.2 Adicionar Site à Lista de Exceções

Após a instalação será necessário adicionar o link do PROJUDI: <https://www3.tjrj.jus.br/projudi/> e do TJ: [https://www3.tjrj.jus.br/.](https://www3.tjrj.jus.br/) Clique na aba Segurança e em Lista de Exceções de Sites, clique em Editar Lista de Sites...

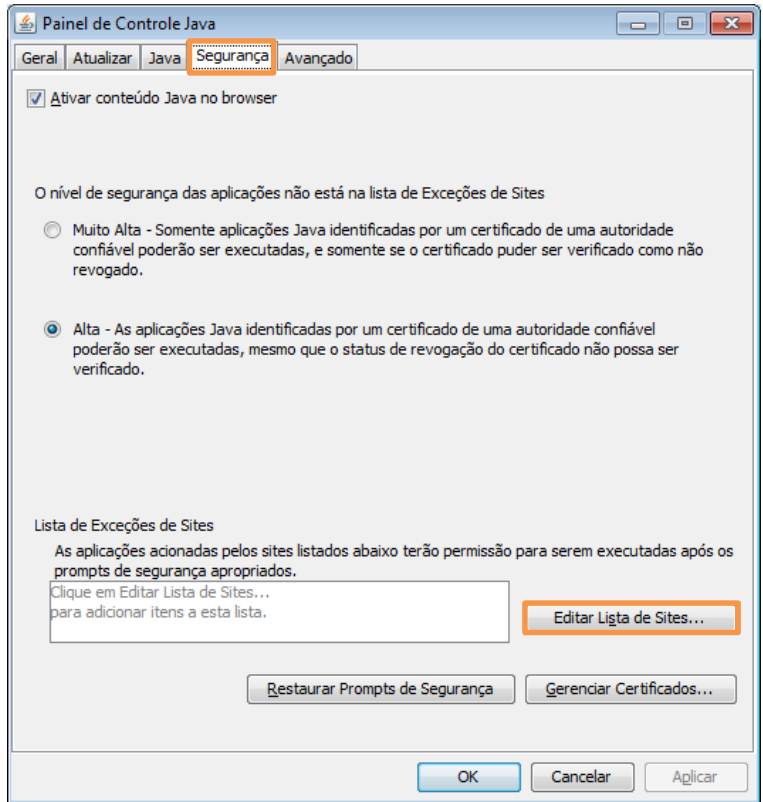

Figura 12 – Lista de Exceções de Site.

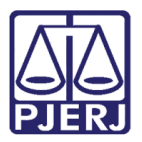

Será aberta a tela Lista de Exceções de Sites. Clique em Adicionar.

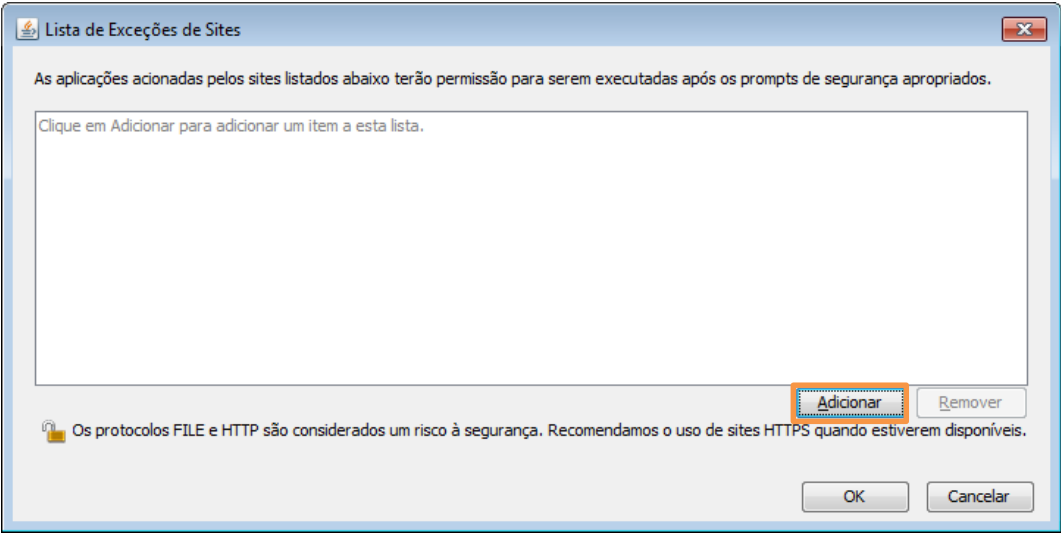

Figura 13 – Tela de Lista de Exceções de Sites.

No campo Localização escreva o link do site do PROJUDI e clique em OK.

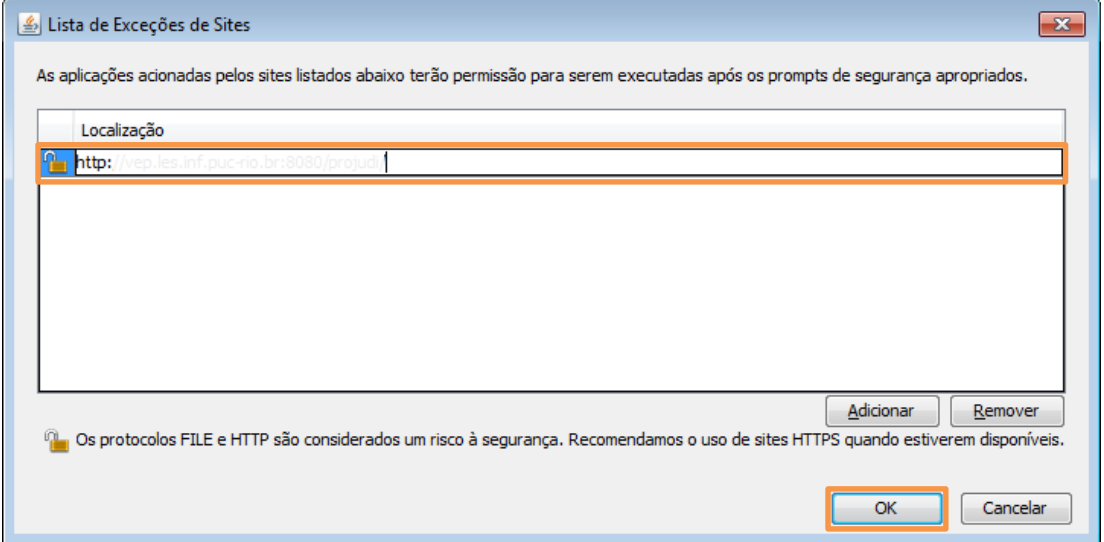

Figura 14 – Inclusão do link no campo Localização.

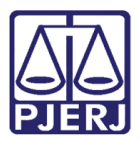

Será apresentada uma mensagem de advertência. Clique em Continuar.

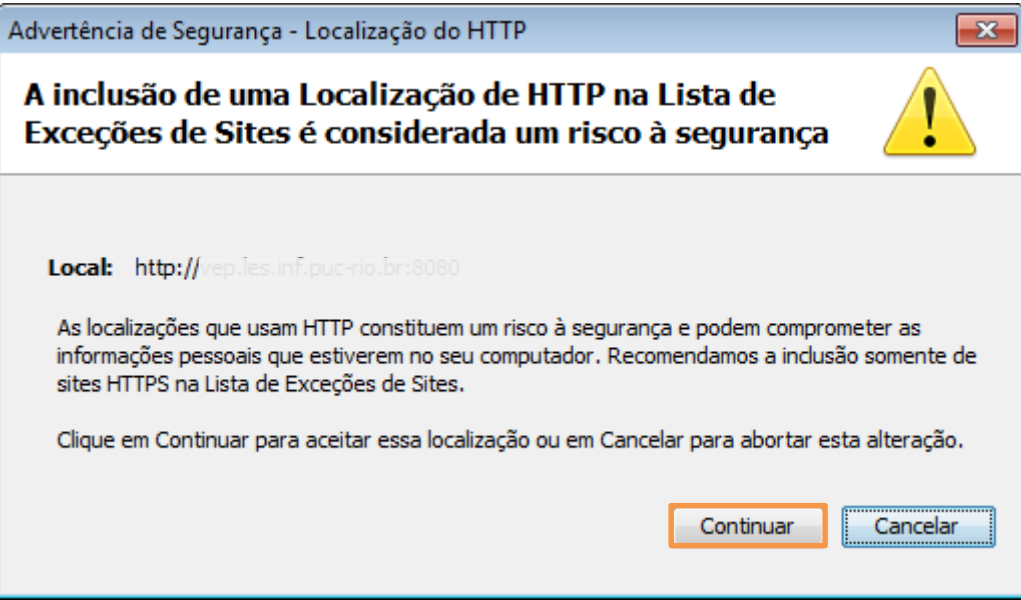

Figura 15 – Tela de Advertência de Segurança.

Observe que agora passa a constar o link na lista. Clique em OK.

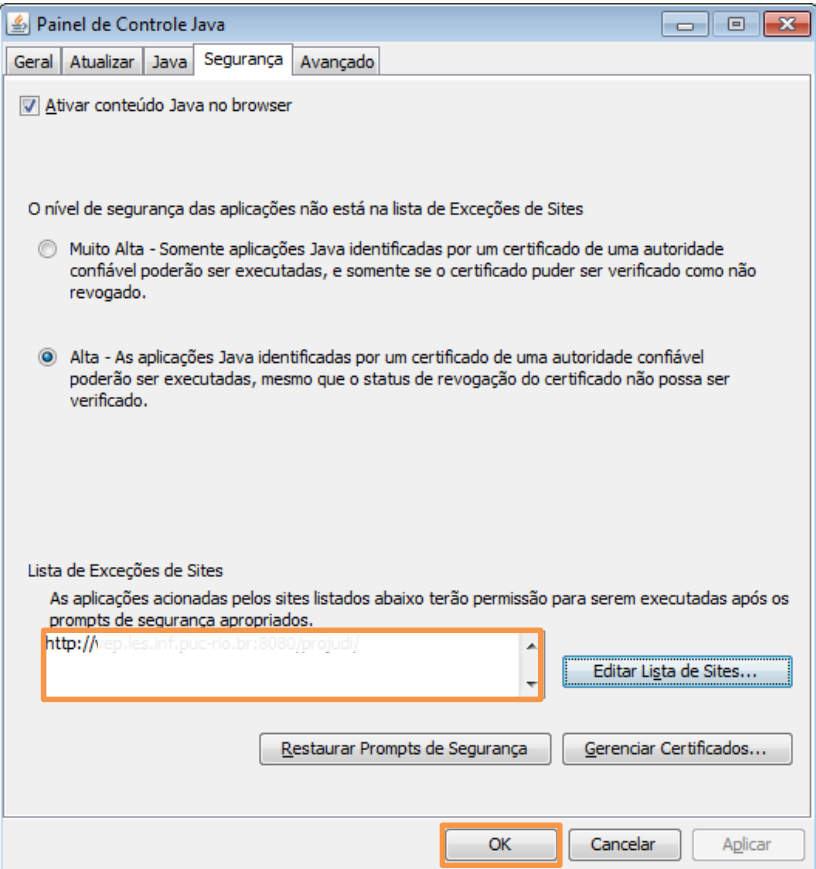

Figura 16 – Confirmação da inclusão do link.

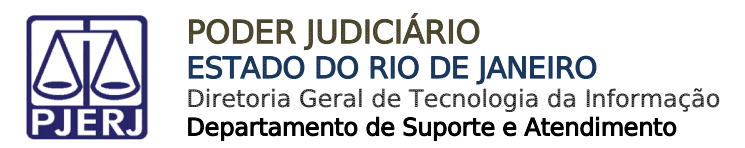

## <span id="page-12-0"></span>3. Baixar o Assinador de Documentos

Na barra de endereço do navegador escreva o seguinte endereço: <http://www.tjrj.jus.br/documents/10136/2674895/launch-advogados.jnlp> e clique em ENTER.

http://www.tjrj.jus.br/documents/10136/2674895/launch-advogados.jnlp O – →

Figura 17 – Barra de endereço.

Após a permissão começará a ser feita a instalação do Assinador de Documentos.

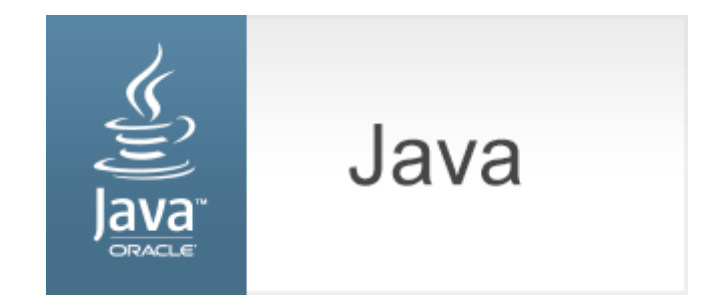

Figura 18 – Tela do Java.

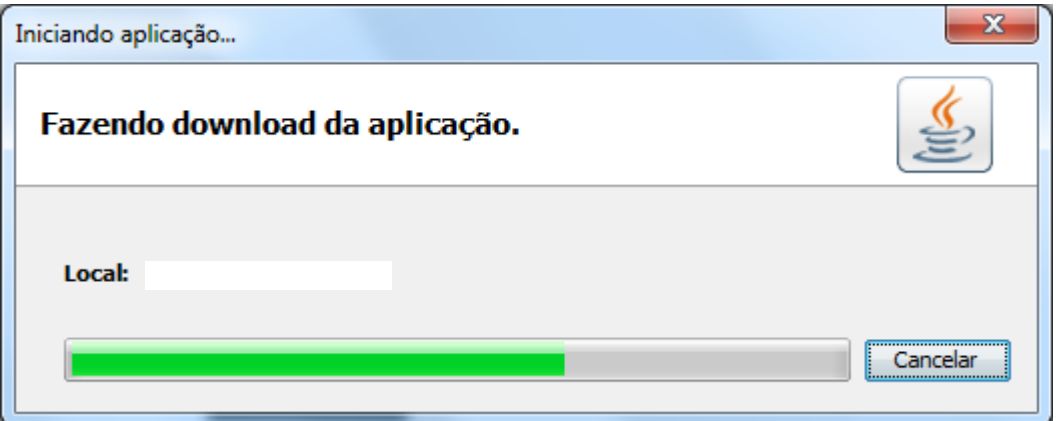

Figura 19 – Tela de download do Assinador de Documentos.

Após a conclusão será aberta uma mensagem. Marque a opção Não mostrar novamente para aplicações do editor e local acima e clique em Executar.

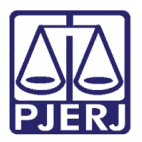

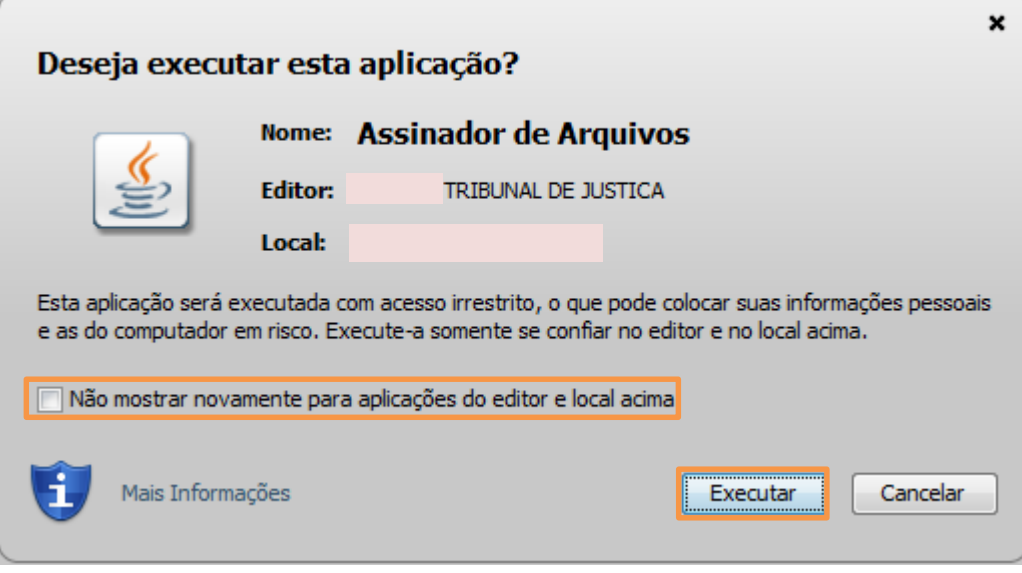

Figura 20 – Tela de execução do Assinador de Documentos.

A tela do Assinador de Documentos será exibida. O programa estará pronto para ser utilizado conforme descrito em no tópico "Utilizar o Assinador de Documentos".

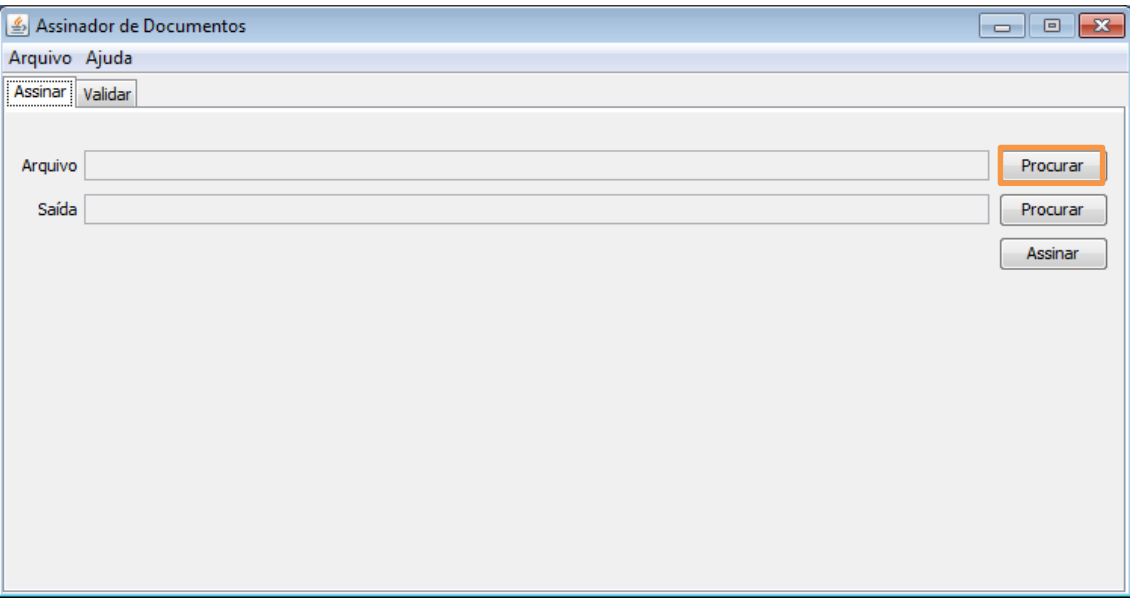

Figura 21 – Tela inicial do Assinador de Documentos.

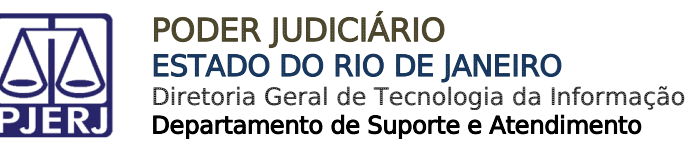

## <span id="page-14-0"></span>4. Criar atalho do Assinador de Documentos

Clique com o botão direito do mouse na área de trabalho, após clique em Novo/Atalho.

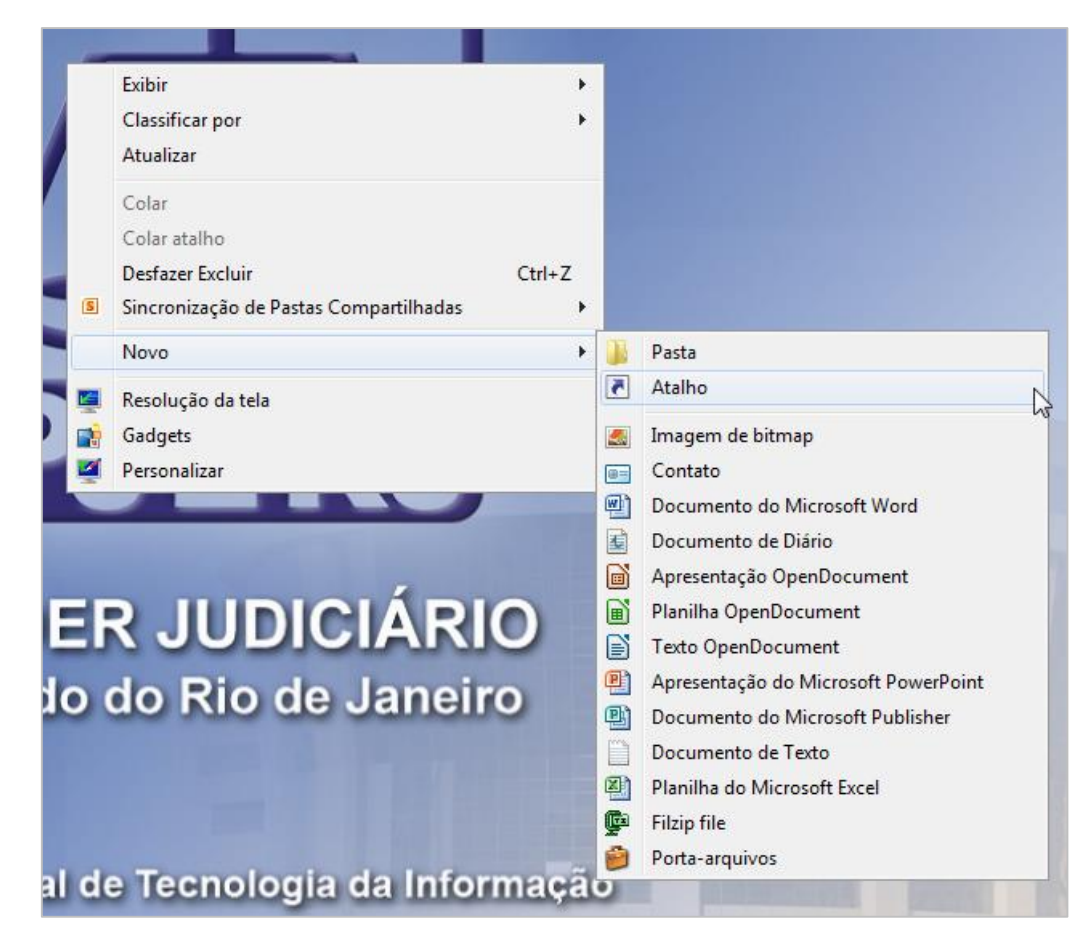

Figura 22 – Criar atalho do Assinador de Documentos.

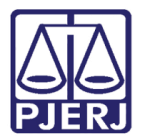

No campo Digite o local do item informe o seguinte caminho: <http://www.tjrj.jus.br/documents/10136/2674895/launch-advogados.jnlp> e clique em

#### Avançar.

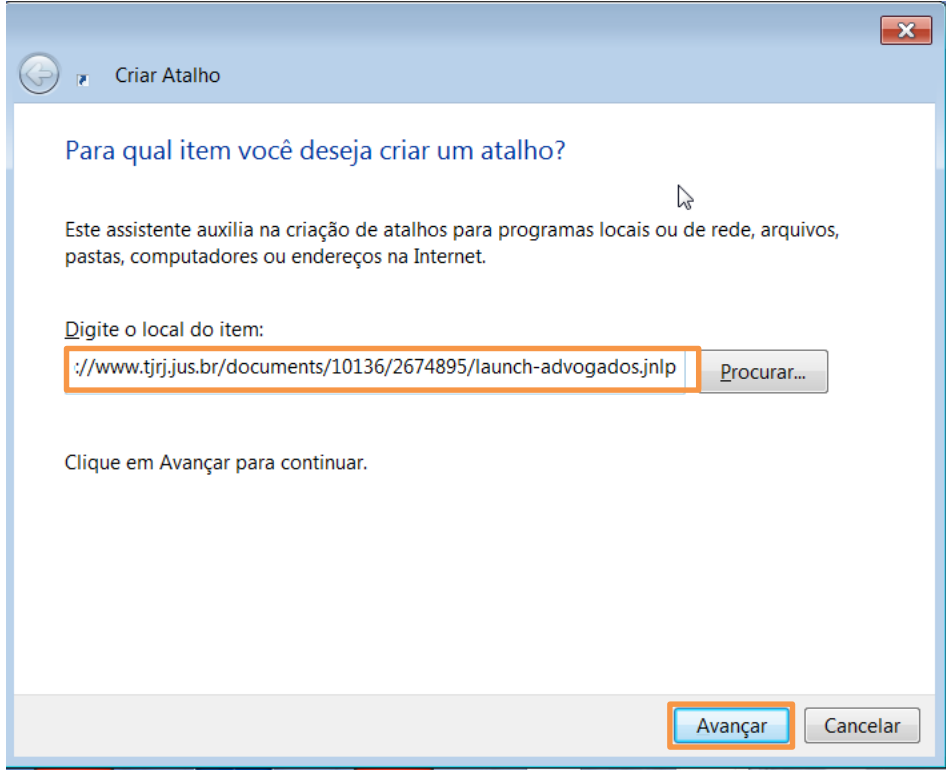

Figura 23 – Link do PROJUDI na tela Criar Atalho.

Caso queira renomear o atalho digite o nome que desejar e clique em Concluir.

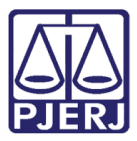

#### PODER JUDICIÁRIO ESTADO DO RIO DE JANEIRO Diretoria Geral de Tecnologia da Informação

Departamento de Suporte e Atendimento

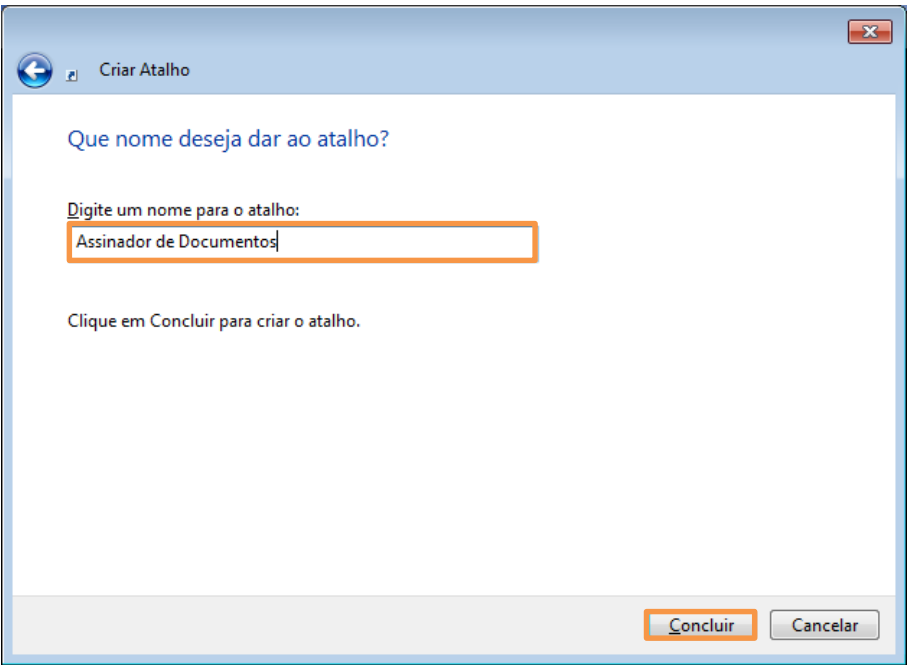

Figura 24 – Criar nome para o atalho.

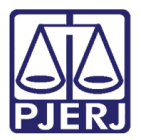

Será gerado um atalho na sua área de trabalho. Clique duas vezes no atalho criado, Assinador de Documentos.

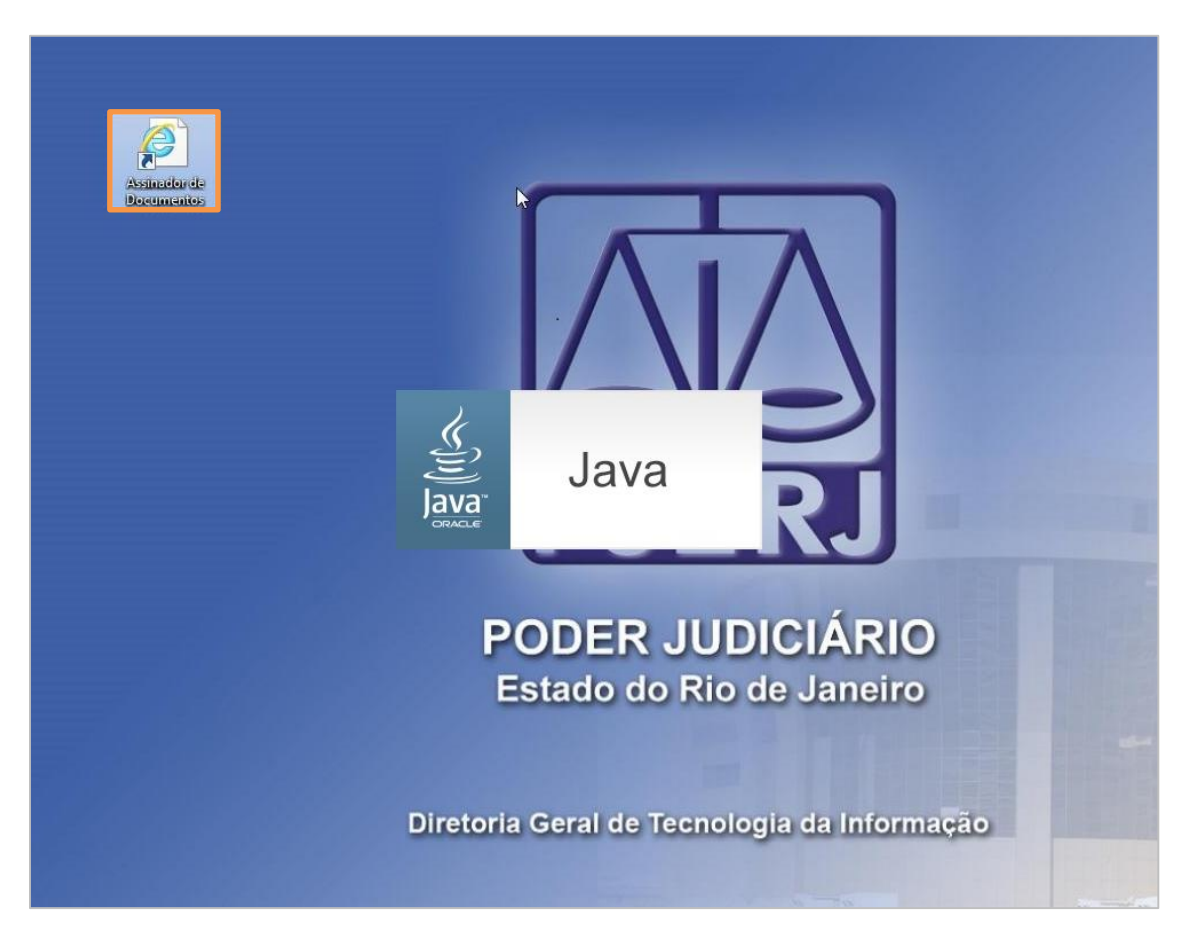

Figura 25 – Atalho do Assinador de Documentos criado na Área de Trabalho.

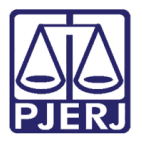

A tela do Assinador de Documentos será exibida. O programa estará pronto para ser utilizado conforme descrito em no tópico "Utilizar o Assinador de Documentos".

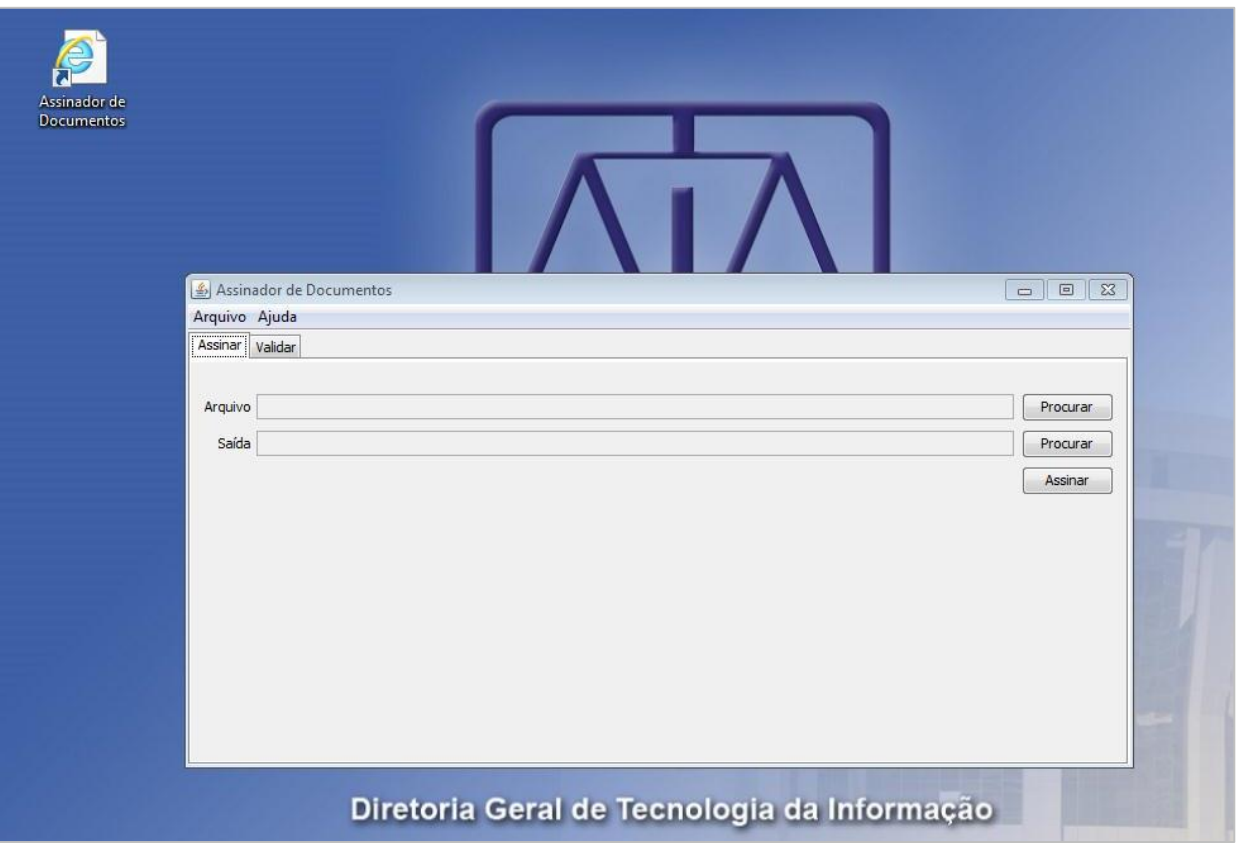

Figura 26 – Tela inicial do Assinador de Documentos.

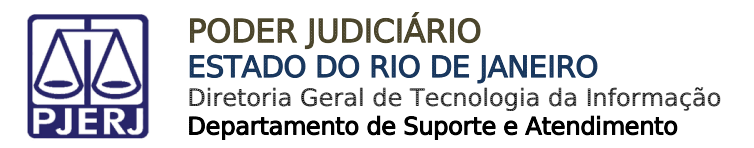

## <span id="page-19-0"></span>5. Utilizar o Assinador de Documentos

Com a tela inicial do Assinador de Documentos aberta, clique em Procurar.

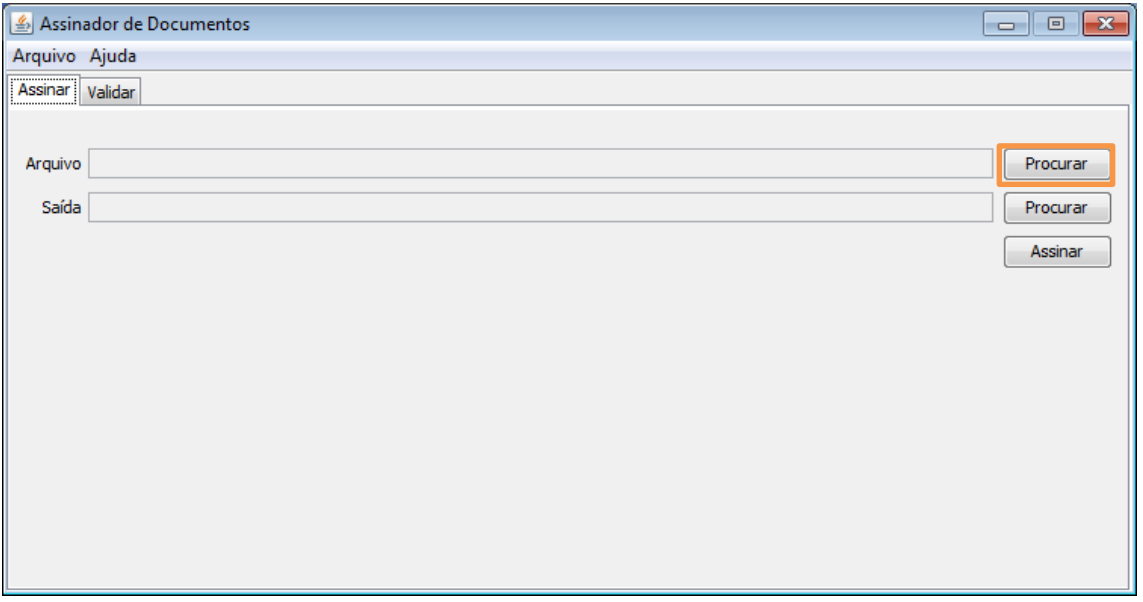

Figura 27 – Tela inicial do Assinador de Documentos.

Selecione o documento que deseja assinar e dê dois cliques no documento.

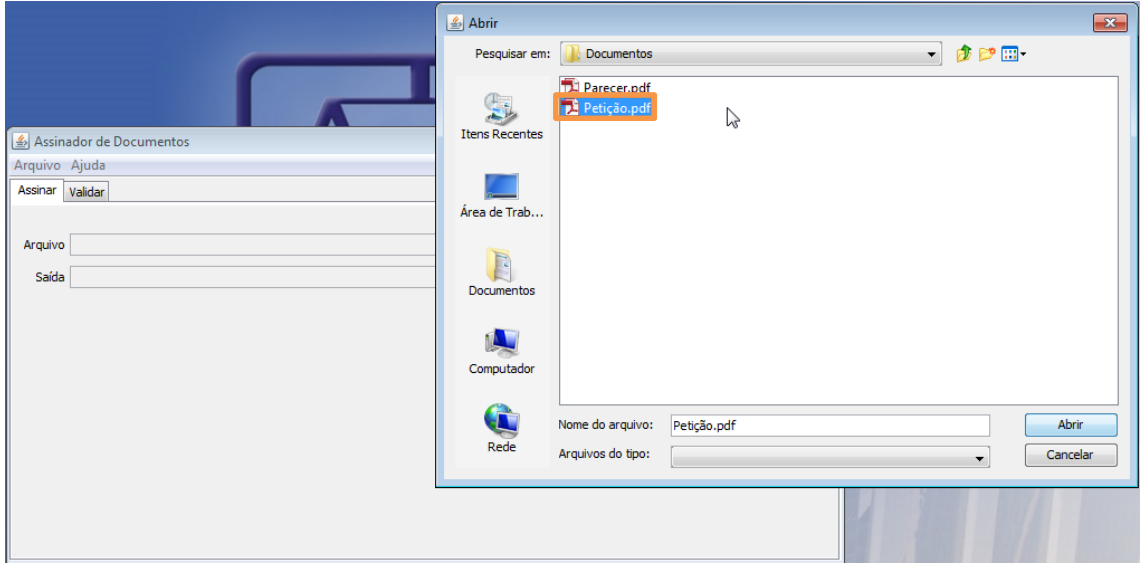

Figura 28 - Tela de seleção de documentos.

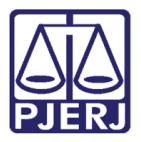

Observe que o campo Saída será preenchido automaticamente. O arquivo assinado ficará salvo neste local. Clique em Assinar.

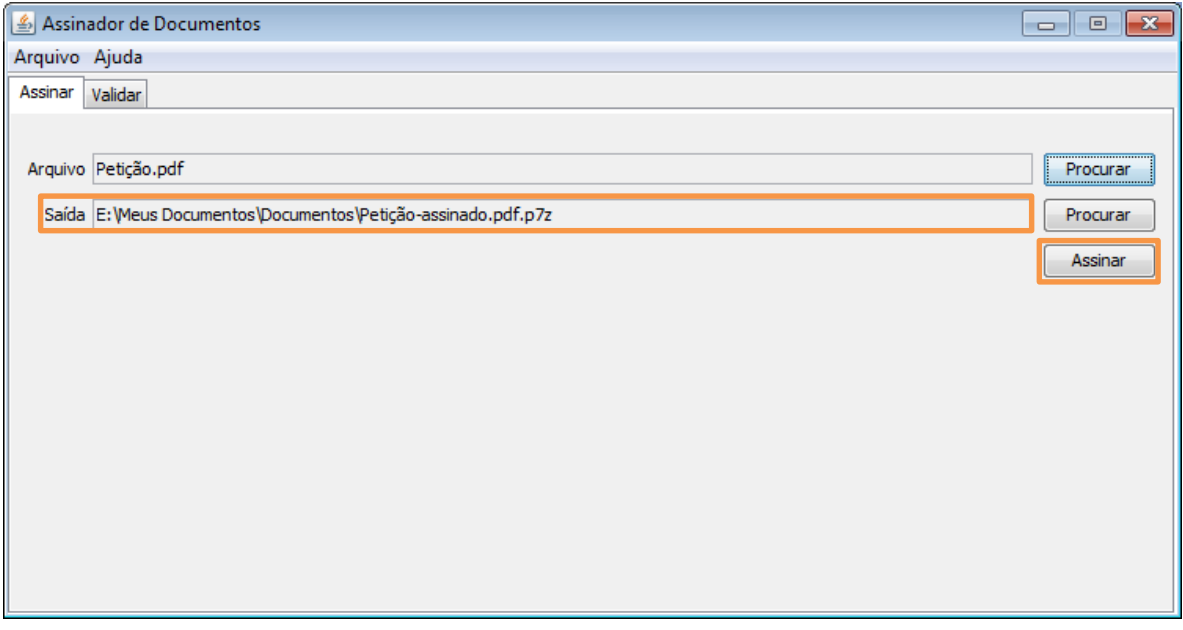

Figura 29 – Documento anexado para assinar.

Digite a senha do token e clique no botão OK.

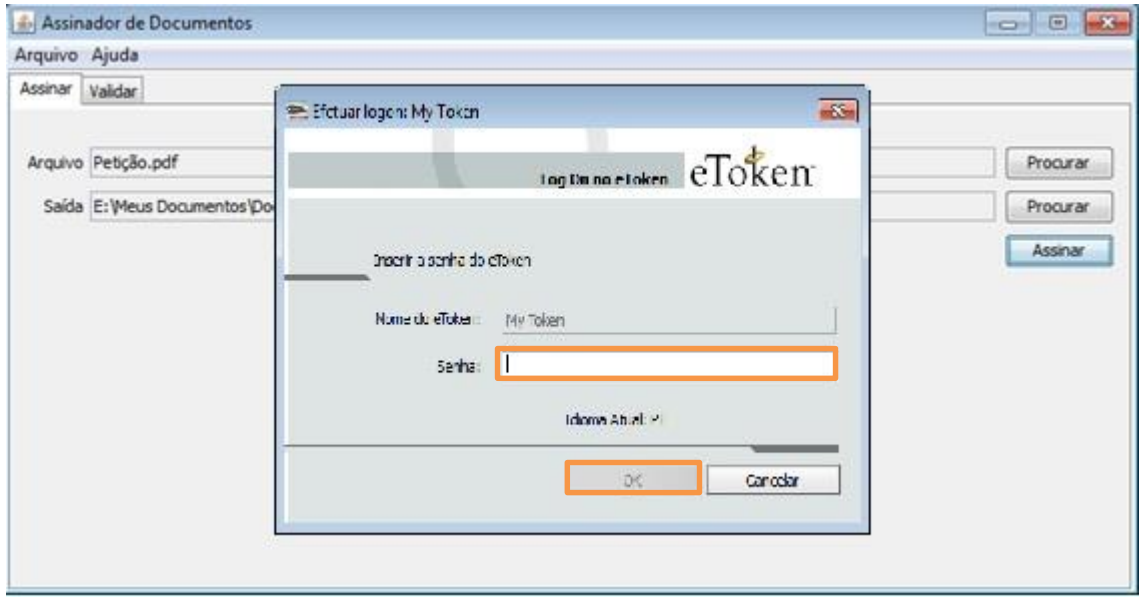

Figura 30 – Tela do token.

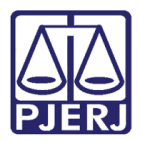

Aparecerá a mensagem que seu documento foi assinado. Clique em OK.

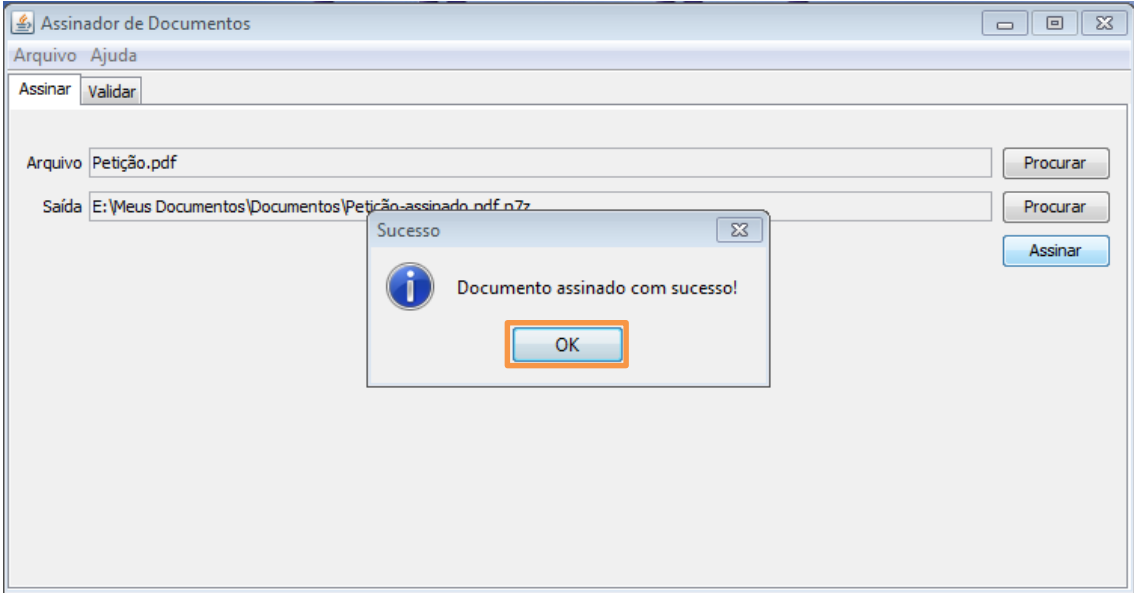

Figura 31 – Mensagem de documento assinado com sucesso.

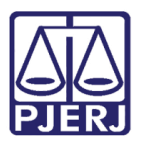

# <span id="page-22-0"></span>6. Histórico de Versões

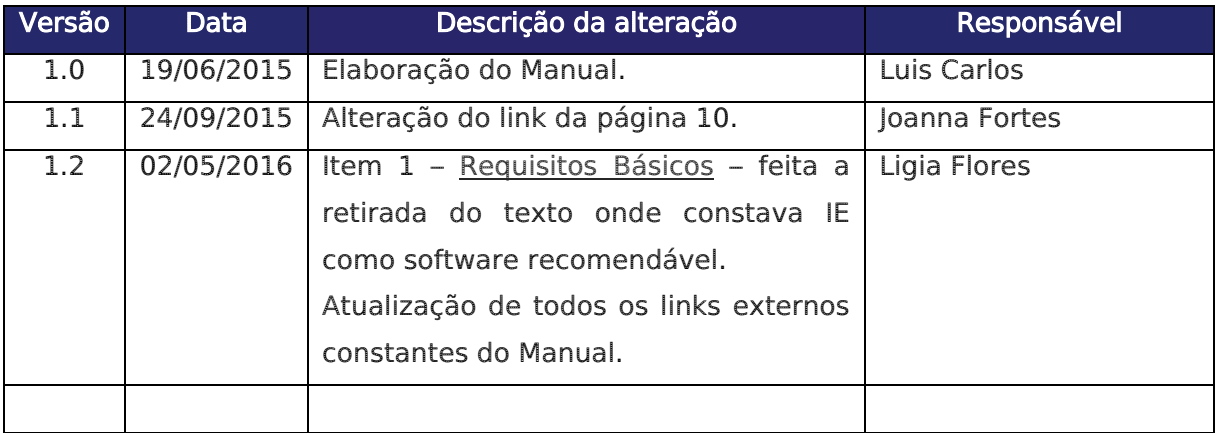